**A [29/2016. \(VIII. 26.\) NGM rendelett](https://www.nive.hu/Downloads/Szakkepzesi_dokumentumok/rendeletek_es_kozlemenyek/DL.php?f=29_2016_VIII_26_NGM_rendelet.pdf)el módosított 27/2012 (VIII. 27.) NGM rendelet szakmai és vizsgakövetelménye alapján.**

**Szakképesítés, azonosító száma és megnevezése**

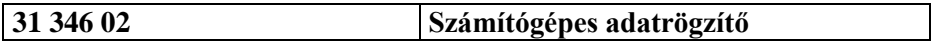

Tájékoztató

A vizsgázó az első lapra írja fel a nevét!

Ha a vizsgafeladat kidolgozásához több lapot használ fel, a nevét valamennyi lapon fel kell tüntetnie, és a lapokat sorszámmal el kell látnia.

Használható segédeszköz: –

**Értékelési skála:**

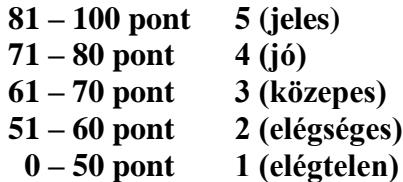

**A javítási-értékelési útmutatótól eltérő helyes megoldásokat is el kell fogadni.**

**A vizsgafeladat értékelési súlyaránya: 70%.**

# **Tájékoztató a vizsgázó számára**

- 1. A feladat megoldása előtt a teljes feladatsort olvassa végig!
- 2. Javasoljuk, hogy a feladatot a sorszámok sorrendjében hajtsa végre, mert a másolás, korrektúrázás szövegét és a táblázatkezelési feladat adatait a dokumentumszerkesztés során fel kell használnia!
- 3. A feladatsor korrektúrával kiegészített másolási feladatot is tartalmaz, melynek **időtartama 10 perc.** A másolás megkezdése előtt a munkalap élőfejébe be kell írnia a **saját nevét** és be kell szúrnia **az aktuális dátumot** – ez nem tartozik a 10 perces időtartamba!
- 4. A másolás a vizsgát felügyelő személy indítására kezdődhet, időtartamát stopperórával méri, amit a vizsgabizottság tagja ellenőriz. A feladat indítását: "Figyelem! Rajt!", befejezését: "Állj!" vezényszó jelzi.

Figyeljen arra, hogy a szövegben jelzett korrektúrák az elvégzendő szerkesztési műveletet jelzik, amelyek a feladatlap jobb oldalán találhatók!

5. A gépelési-korrektúrázási időt meghosszabbítani csak indokoltan, pl. technikai hiba esetén lehet. A hibát és elhárításának időtartamát a vizsgafelügyeletet ellátó személy jegyzőkönyvben rögzíti. A hiba elhárítására fordított idő az adott vizsgázó esetében pótolható.

A másolt és korrektúrázott szöveget a 10 perc elteltével – az "Állj!" vezényszó elhangzása után – azonnal el kell mentenie, **ki kell nyomtatnia,** majd be kell zárnia a dokumentumot. A nyomtatott és elektronikusan tárolt változatnak mindenben meg kell egyeznie.

- 6. Az irat formátumát a levelezés szabályai és a tanult levélforma szerint kell kialakítania.
- **7. Ha az Ön által használt program nem tartalmazza a feladatsorban szereplő beállítás, szerkesztési művelet stb. valamelyikét, alkalmazza a hozzá legközelebb álló hasonló megoldást!**
- 8. Munkája közben ne feledkezzen meg a feladat rendszeres mentéséről!
- 9. A feladat befejezése után tekintse át és ellenőrizze munkáját, az esetleges hibákat javítsa ki!
- 10. Az elkészített dokumentumokat (vagy azok egy részét) a feladat szerint a vizsgázónak kell kinyomtatnia. Ez után a feladatban javítani, módosítani a megoldási időn belül sem lehet. Munkáját csak egy alkalommal nyomtathatja ki!
- 11. Technikai hiba esetén a felügyelő tanárnak azonnal jelezze a hibát! Az ügyeletet ellátó rendszergazda értesítése a felügyelő tanár feladata.

*Ön adminisztratív feladatokat lát el egy diákok külföldi tanulását segítő alapítványnál. Tájékoztató levelet küldenek egy iskolának a lehetőségekről, melyhez kapcsolódva elkészítik az előző év pályázatának összesítő számításait is. A dokumentumokat Önnek kell elkészítenie az alábbi utasítások szerint!* 

#### *\* A feladatban található bármely név, adat fiktív, a valósággal való esetleges egyezése véletlen egybeesés!*

- 1. Készítsen egy mappát (könyvtárat) a vizsgaszervező által megadott meghajtón! A mappa megnevezése az **Ön teljes neve\_<aktuális dátum>** legyen.! A továbbiakban minden dokumentumot ebbe a mappába kell mentenie!
- 2. Másolja át a vizsgaszervező által megadott meghajtó **3134602\_sz\_adatrögzítő/Forrás**  könyvtárában lévő következő fájlokat az Ön által létrehozott mappába: **kep1.png, kep2.png, szoveg.doc, melleklet.doc** és **tablazat.xls!**

# **A) Gépírási feladat (másolás, korrektúrázás)**

3. Indítsa el a szövegszerkesztőt, a dokumentum élőfejébe – balra igazítva – írja be a **saját nevét,** a jobb margóhoz szúrja be az **aktuális dátumot,** majd mentse **Saját név gépírás ösztöndíj** néven a mappájába a program alapértelmezett formátumában! A másolást és korrektúrázást ebben a dokumentumban kell elkészítenie, amelyet a vizsgát felügyelő személy "Figyelem! Rajt!" vezényszavára kezdhet el.

A másolásra, korrektúrázásra rendelkezésre álló idő (10 perc) letelte és az "Állj!" vezényszó elhangzása után azonnal mentse, **nyomtassa ki** és zárja be a dokumentumot! A nyomtatott és elektronikus fájl szövegének mindenben meg kell egyeznie!

**Ha a szöveget nem fejezte be a rendelkezésére álló 10 perc alatt, azt a feladatkészítés hátralévő idejében még befejezheti, de az elmentett és kinyomtatott feladatrészhez már nem térhet vissza! A szöveget a későbbiekben fel kell majd használnia a levél készítéséhez!** 

A másolási hibákat a gépírási szabályok szerint fogják értékelni. Hibánként 1-1 pont levonás jár. Ha a szöveget nem fejezte be a rendelkezésére álló idő alatt, szavanként 1-1 pontot kell levonni (max. 5 pont) – a szavak hosszától függetlenül. Hibának számít a befejezetlen szó is. A korrektúra végrehajtása szintén 1-1 pontot ér.

#### **A másolás/korrektúrázás feladatlapja a feladatsor végén található.**

#### **B) Táblázatkezelési feladat**

- 4. Nyissa meg a **tablazat.xls** fájlt, és mentse el **Saját név\_táblázat\_ösztöndíj** néven a saját mappájába a táblázatkezelő program alapértelmezett formátumában!
- 5. A munkalapon az alapítvány külföldi tanulási ösztöndíjának összesítő kimutatását kell elkészíteni az ott található adatok alapján. Nevezze át a **Munka1** munkalapot **Összesítő névre**!
- 6. Az **Összesítő** munkalapon
	- használjon Arial betűtípust, 11 pt méretű betűket;
	- az oldal fekvő tájolású, nagyítása 1 oldal széles és 1 oldal magas;
	- a bal és jobb margó: 1 cm, alsó és felső margó: 2,5 cm értékűek;
	- a táblázat igazítása az oldalon vízszintesen középre;
	- az élőfejbe balra írja be a **saját nevét,** középre szúrja be a **kep1.png** képet; melynek szélességét és magasságát állítsa 1,5 cm-re, jobbra szúrja be az **aktuális dátumot;**
	- az élőlábba középre írja be az **Írásbeli vizsgafeladat – számítógépes adatrögzítő** szöveget!
- 7. Módosítsa
	- az oszlopok szélességét: **A** = 10, **B, C** = 12, **D, F, G, I** és **J** = 16, **E, H** = 14 egységre;
	- a sorok magasságát: **1.** és **2.** = 65 egységre!
- 8. Egyesítse a következő tartományok celláit:
	- **A1:J1, B2:C2,**
	- **A2:A3, D2:D3, E2:E3, F2:F3, G2:G3, H2:H3, I2:I3, J2:J3,**
- 9. Alakítsa ki a táblázat címét:
	- Az **A1:J1** egyesített cellába szúrjon be egy tetszőleges WordArt objektumot, ebbe írja be az **Összesítő a külföldi tanulási ösztöndíjról** szöveget!
	- A szöveget formázza Arial betűtípussal, 32 pt-os betűmérettel, sötétzöld betűszínnel, félkövér stílussal!
	- Az objektum méretét igazítsa az egyesített cellához!
- 10. Az **oszlopmegnevezéseket** (A2:J3) igazítsa sortöréssel több sorba, vízszintesen és függőlegesen középre, formázza félkövér stílussal! Ügyeljen a cellák tartalmának tagolására! A cellákra állítson be világoszöld színű kitöltést!
- 11. Szúrjon be megjegyzést (elrejtve) a **J2:J3** egyesített cellához *Az adatok nem valósak.* szöveggel!
- 12. Töltse fel sorszámokkal az **A4:A9** cellatartományt, kezdő sorszám: **I.** legyen!
- 13. Rögzítse a táblázatban az alábbi adatokat:
	- **G4: 2**
	- **G5: 1**
	- **G6: 3**
	- **G7: 6**
	- **G8: 8**
	- **G9: 4**

14. A külföldi tanulás két évre vonatkozó részvételi díja az alapítványi ösztöndíjból és a szülői hozzájárulásból tevődik össze.

Az **E4:E9** cellatartományban egyéni képlettel számolja ki az adott kategóriában a szülői hozzájárulás arányát a teljes részvételi díjhoz képest! A részvételi díj összegét az **E11:F11** egyesített cellában találja. A számítás során alkalmazzon abszolút vagy vegyes cellahivatkozást! Az eredmény százalékformátumban jelenjen meg tizedesjegyek nélkül!

- 15. Az **F4:F9** cellatartományban egyéni képlettel adja meg a szülői hozzájárulás egy hónapra jutó összegét kategóriánként!
- 16. A **H4:H9** cellákban számolja ki a két évre vonatkozó egy főre jutó ösztöndíj összegét kategóriánként! A részvételi díj összegét az **E11:F11** egyesített cellában találja. A művelet elvégzéséhez alkalmazzon abszolút vagy vegyes cellahivatkozást!
- 17. Az **I4:I9** cellatartományban számítsa ki, mennyi ösztöndíjat fizet ki összesen (2 évre) az alapítvány az adott kategóriában a pályázatot elnyert diákoknak! A számítás során vegye figyelembe a létszámadatokat is!
- 18. A **J4:J9** cellatartományban számítsa ki a pályázatot elnyert diákok szülei által kifizetett hozzájárulás összegét (2 évre) az adott kategóriában! A számítás során vegye figyelembe a létszámadatokat is!
- 19. Végezzen kimutatást a megfelelő függvény vagy egyéni képlet használatával:
	- Az **E12:F12** egyesített cellában tüntesse fel a kategóriák számát az **A4:A9** cellatartomány alapján!
	- Az **E13:F13** egyesített cellában a pályázatot elnyert diákok számát!
	- Az **E14:F14** egyesített cellában az egy főre kifizetett szülői hozzájárulás havi átlagát!
	- Az **E15:F15** egyesített cellában a két év alatt kifizetett ösztöndíj összegét az összes pályázóra nézve!
	- Az **E16:F16** egyesített cellában a szülői hozzájárulás két évre vonatkozó összegét az öszszes pályázóra nézve!
	- Az **E17:F17** egyesített cellában a pályázatot nyert diákok teljes részvételi díjának összegét!
	- Az **E18:F18** egyesített cellában a kategóriák között a legtöbb pályázó számát!
	- Az **E19:F19** egyesített cellában a kategóriák között a legkevesebb pályázó számát!
- 20. Alkalmazzon számformátumot:
	- a pénzösszegeket tartalmazó cellákra minden előfordulásában állítson be pénznemformátumot (Ft) ezres csoportosítással, tizedesjegyek nélkül!
	- állítson be egyéni számformátumot (ügyeljen a szóköz beállítására)
		- a létszámadatokat tartalmazó cellákra minden előfordulásában –, a számok mellett jelenjen meg a *fő* szó;
		- az **E12:F12** cellában a szám mellett jelenjen meg a *kategória* szó!
- 21. Keretezze az **A2:J3,** az **A4:J9** és az **A11:F19** cellatartományt sötétzöld színű, belül vékony, körül vastag szegéllyel!
- 22. Igazítsa vízszintesen középre az **A4:A9, E4:E9** és a **G4:G9** cellatartományok adatait!
- 23. Egyesítse a **H11:I19** cellákat, majd ide helyezzen el egy *Mosolygó arc* alakzatot, melynek méretét igazítsa az egyesített cellákhoz!
- 24. Készítsen **kördiagramot** az ösztöndíj megoszlásáról (H oszlop) kategóriánként!
	- A diagramot új diagrammunkalapon helyezze el!
	- Jelmagyarázatként a kategóriák jelenjenek meg (lent helyezze el)!
	- A diagram címe **Az ösztöndíj megoszlása (kategória/fő)** legyen!
	- Adatfeliratként tüntesse fel az értéket!
	- A feliratokat (cím, adatfelirat, jelmagyarázat) formázza félkövér stílussal! Ügyeljen a feliratok olvashatóságára!
	- A diagram- és rajzterületre állítson be világoszöld színű, színátmenetes kitöltést!
- 25. Mentse és zárja be a fájlt!

#### **C) Tartalmi és dokumentumszerkesztési feladat**

- 26. Nyissa meg a **szoveg.doc** fájlt, majd mentse másként **Saját név\_levél\_ösztöndíj** néven a saját mappájába a szövegszerkesztő program alapértelmezett formátumában!
- 27. A szöveg végére másolja be a gépírás (másolás, korrektúrázás) megoldását!

# *Ha a 10 perces másolási idő alatt nem sikerült befejeznie a szöveget, most megteheti, de ezért pontot nem fog kapni!*

- 28. A teljes dokumentumra vonatkozóan állítsa be az alábbiakat:
	- margó minden oldalon: 2,5 cm;
	- az élőfej és élőláb első oldala legyen eltérő a többi oldal élőfejétől és élőlábától;
	- a dokumentum betűtípusa: Arial, betűmérete: 11 pt (az élőfejekben, élőlábakban, a lábjegyzetben is);
	- a sortávolság: szimpla;
	- a levélszöveg bekezdései között 12 pt-os térközt állítson be;
	- a szöveg bekezdéseinek igazítása sorkizárt legyen, és
	- alkalmazzon automatikus szükség szerint kézi elválasztást!

# **A fentiektől eltérő beállítások is lehetnek, amelyeket a megfelelő helyen jelezzünk!.**

- 29. Alakítsa ki az **első oldal élőfejét** az alábbi adatok és utasítások szerint:
	- Írja be az adatokat a bal margóhoz egymás alá 5 sorba sötétzöld betűszínnel, félkövér stílussal (ügyeljen az élőfejben a betűtípus és –méret beállítására is)!

Láss világot! Alapítvány 1011 Budapest, Mosoly u. 4. Telefon: +36 (1) 852-9632 E-mail: lva@t-online.hu Honlap: www.lva.hu

- Az **alapítvány nevét** formázza kiskapitális karakterekkel és 14 pt-os betűmérettel!
- Az elektronikus címekről ha megjelenik távolítsa el a hivatkozást!
- Az élőfej alatt helyezzen el egy szimpla folyamatos vonalstílusú, sötétzöld színű, 1,5 pt vastagságú szegélyt!
- Az élőfej után állítson be 24 pt értékű térközt!
- Az adatok mellé, pontosan a jobb oldali margóhoz igazítva szúrja be **kep1.png** képet! Magasságát és szélességét állítsa 2 cm-re! Ügyeljen arra, hogy a kép ne takarja a szegélyvonalat!
- 30. **Az élőlábba** az első oldalon
	- balra írja be az **Írásbeli vizsgafeladat – számítógépes adatrögzítő** szöveget, vele egy sorba a jobb oldali margóhoz a **saját nevét,** majd formázza sötétzöld színű karakterekkel!
	- Az élőláb felett helyezzen el egy ugyanolyan vonalstílusú, színű és vastagságú szegélyt, mint az élőfejben!
- 31. Írja be és rendezze az alábbi adatokat a tanult levélformának megfelelő helyre, igazítsa szabályosan és alkalmazzon helyes térközbeállítást! Egészítse ki értelemszerűen a hiányzó adatokat!

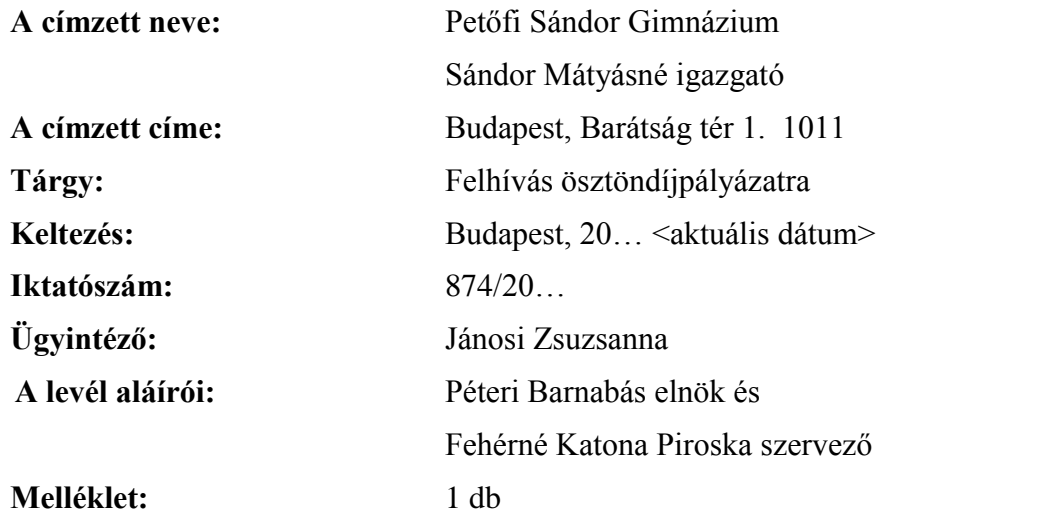

- 32. *"Az ösztöndíjat azok a diákok kaphatják, akik"* mondatrész után értelemszerűen alakítson ki felsorolást (ügyeljen a tagolásra):
	- a felsorolás jele: **kep1.png** 0,5 cm-nél;
	- a tabulátor és a szöveg helye: 1,2 cm-nél;
	- a bekezdések közötti térköz: 0 pt!
- 33. Az ösztöndíjpályázat jelentkezési határidejét tartalmazó mondatot helyezze önálló bekezdésbe, igazítsa középre, emelje ki félkövér stílussal! Egészítse ki az évszámot a vizsga évével!
- 34. A szöveg megfelelő helyére illessze be önálló bekezdésbe, középre igazítva a korábban elkészített táblázat **Összesítő** munkalapjának **B2:D9** cellatartományát! Formázza az alábbiak szerint:
	- Szüntesse meg az oszlopmegnevezések celláinak kitöltését!
	- A táblázat szélessége 12 cm legyen, azonos oszlopszélességekkel! Ügyeljen az oszlopmegnevezések tagolására!
	- A táblázatot szegélyezze szimpla folyamatos stílusú, sötétzöld színű, 1,5 pt vonalvastagságú, rács típusú szegéllyel!
- 35. A beillesztett táblázat "A család egy főre..." kezdetű oszlopmegnevezéséhez helyezzen el oldal alján megjelenő lábjegyzetet  $\mathcal{R}$  (Webdings, 252) szimbólummal!

A lábjegyzet szövege *A család munkából, családi pótlékból, egyéb bevételekből származó összes havi nettó jövedelme osztva a családban a keresők és eltartottak együttes létszámával.* legyen! Formázza 8 pt-os betűmérettel, sötétzöld színnel, félkövér-dőlt stílussal!

- 36. Helyezze önálló bekezdésbe a *"Valljuk, hogy a … az idegen nyelv elmélyítésében."* szövegrészt,
	- melyet formázzon sötétzöld színű, félkövér stílusú karakterekkel!
	- A bekezdést húzza be balról és jobbról 1 cm-rel, majd szegélyezze körül szimpla folyamatos vonalstílusú, sötétzöld színű, 1,5 pt vastagságú szegélyvonallal!
	- A bekezdésen helyezzen el világoszöld színű kitöltést!
- 37. Az internetes kapcsolattartásra vonatkozó mondatot helyezze önálló bekezdésbe,
	- mellé, a bal margóhoz igazítva szúrja be a **kep2.jpg** képet!
	- A kép magasságát igazítsa a bekezdéshez a rögzített méretarány megtartásával!
- 38. Fogalmazza meg a bevezető és befejező gondolatot, írja a levélszöveg elé, illetőleg végére az alábbiak figyelembevételével! Ügyeljen a tartalomhoz igazodó nyelvi formára (többes szám első és harmadik személy), a gépelési és helyesírási hibák elkerülésére!
	- A levél bevezető mondatában utaljon arra, hogy idén is meghirdetik a kétéves külföldi ösztöndíjpályázatot, melynek keretében a világ 17 iskolájában különböző országokból érkező ösztöndíjasok két évig élnek és tanulnak együtt!
	- Befejezésként:
		- o kérje a címzettet, hogy ismertesse a szülőkkel ezt a lehetőséget, egyúttal jelezze, hogy szívesen találkoznak velük egy előre egyeztetett időpontban akár az iskolában, akár az alapítvány irodájában;
		- o zárja udvariasan a levelet!
	- Írjon a levél megfelelő helyére a tartalomhoz és stílusához illeszkedő megszólítást és elköszönést is!

39. Emelje ki a szövegben félkövér betűstílussal a lényeges mondanivalót! Tagolja a levél szöveget további bekezdésekre – kerülje a túlzott tagolást! Szükség esetén alkalmazzon kézi oldaltörést!

#### 40. **A második oldaltól kezdődően az élőfejbe:**

- A bal margóhoz írja fel a **saját nevét**, vele egy sorba pontosan a jobb margóhoz igazítva szúrja be az **oldalszámot!** Az adatokat formázza sötétzöld betűszínnel!
- az élőfej alatt ugyanolyan stílusú, vastagságú, színű szegélyvonalat helyezzen el, mint az első oldal élőfejében, és állítson be 24 pt értékű térközt;

#### 41. **A második oldaltól kezdődően az élőlábba:**

- Középre igazítva írja be az alapítvány nevét,
- formázza a karaktereket 14 pt-os betűmérettel, sötétzöld színnel, kiskapitális karakterekkel, félkövér stílussal,
- az élőláb felett helyezzen el szegélyvonalat, ugyanolyan beállításokkal, mint az első oldalon az élőlábban/élőfejben!
- 42. Mentse, majd nyomtassa ki és zárja be a fájlt!
- 43. Nyissa meg a **melleklet.doc** fájlt, majd mentse másként **Saját név\_melléklet\_ösztöndíj** néven a saját mappájába a szövegszerkesztő program alapértelmezett formátumában!
- 44. A dokumentumban alkalmazza az alábbi beállításokat:
	- oldalméret A5 (14,8 cm x 21 cm), álló tájolás;
	- Arial 11 pt-os karakterek;
	- szimpla sorköz, térköz utána 12 pt;
	- sorkizárt igazítás, automatikus szükség esetén kézi elválasztás;
	- a margókat úgy alakítsa ki, hogy a dokumentum férjen ki egy oldalra!

# **A fentiektől eltérő beállítások is lehetnek, amelyeket a megfelelő helyen jelezzük!**

- 45. Alakítsa ki az irat címét:
	- A szöveg elé önálló bekezdésbe írja be **A VÁLOGATÁS FOLYAMATA** szöveget (nagybetűkkel)!
	- A szöveget formázza Arial 14 pt-os karakterekkel, sötétzöld betűszínnel!
	- A címet igazítsa vízszintesen középre, utána 24 pt értékű térközt állítson be!
- 46. Helyezze különállóan új bekezdésbe a következő mondatokat:

Tájékoztatás. Pályázatírás. Interjú. Tábor. Értesítés.

A mondatok végéről törölje az írásjelet, majd igazítsa a bekezdéseket középre!

Az így kialakított alcímek szövegét formázza 12 pt-os betűmérettel, nagybetűs és félkövér stílusú, sötétzöld színű karakterekkel!

A bekezdésekre állítson be világoszöld színű mintázatot/árnyékolást!

- 47. Az élőfejbe balra írja fel a **saját nevét,** utána 24 pt-os térközt állítson be!
- 48. Az élőlábba középre igazítva az **Írásbeli vizsga – számítógépes adatrögzítő** szöveget gépelje be!
- 49. A dokumentumra állítson be dupla folyamatos stílusú, sötétzöld színű, 1,5 pt vonalvastagságú oldalszegélyt!
- 50. Mentse, majd nyomtassa ki és zárja be a fájlt!

# **Másolás és korrektúrázás**

**Gépelje le az alábbi szöveget sortartás nélkül és a jelölt korrektúrákkal kiegészítve, módosítva! A rendelkezésére álló idő: 10 perc. A 10 perc elteltével a megoldást mentse és nyomtassa ki!**

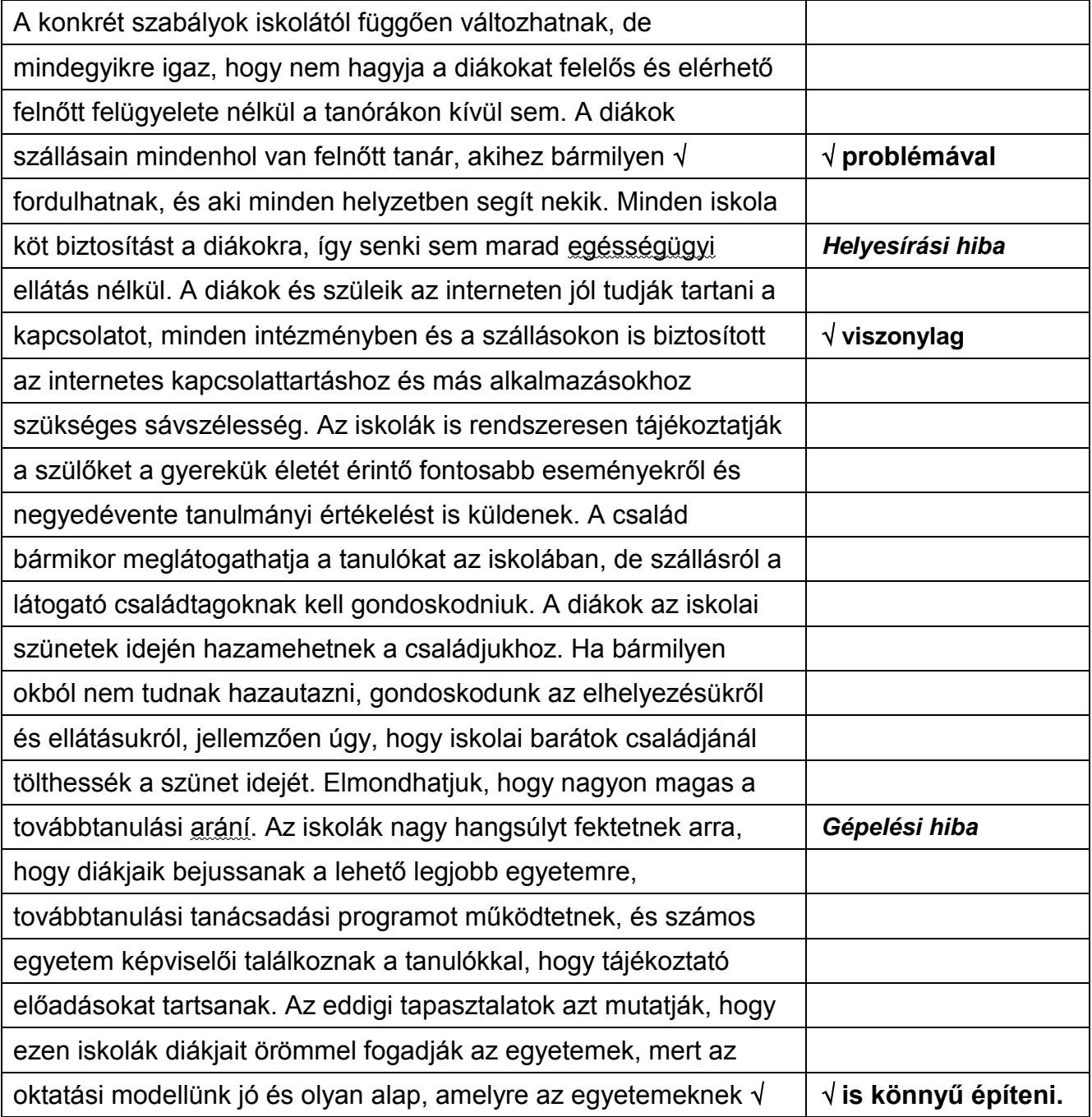